# <span id="page-0-0"></span>**ANSYS AIM Eddy Current / Magnetic Frequency Response - Pre-Analysis & Start-Up**

Authors: Joshua Wallace, Steve Scampoli

[Problem Specification](https://confluence.cornell.edu/pages/viewpage.action?pageId=348595246)

- [1. Pre-Analysis & Start-Up](#page-0-0)
- [2. Geometry](https://confluence.cornell.edu/pages/viewpage.action?pageId=348595253)
- [3. Physics Setup](https://confluence.cornell.edu/pages/viewpage.action?pageId=348595256) [4. Numerical Solution/Results](https://confluence.cornell.edu/pages/viewpage.action?pageId=348595260)

## Pre-Analysis & Start-Up

#### Governing Equations

Magnetic frequency response is the study of magnetic fields in devices where the magnetic field is a steady-state, sinusoidal magnetic field at a given frequency. Magnetic frequency response is a special case of Maxwell's equations, which form the basis of electromagnetism. A magnetic frequency response solution includes the calculation of Eddy currents, which are loops of electric current within conductive materials induced by a changing magnetic field.

For sinusoidally varying magnetic fields, the induced Eddy currents will not completely penetrate into the interior of a conductive material. This is referred to as the skin effect, and the Eddy current penetration depth for a conductor can be calculated from the following equation

$$
\delta = \frac{1}{\sqrt{\pi f \mu \sigma}}
$$

where is the penetration depth, f is the frequency, is the magnetic permeability of the material, and is the electrical conductivity of the material.

### Start-Up

A few words on the formatting on the following instructions:

- 1. Notes that require you to perform an action are colored in blue
- 2. General information will be colored in black, but do not require any action
- 3. Words that are **bolded** are labels for items found in ANSYS AIM
- 4. Most important notes will be colored in red

Now that the the pre-calculations are finished, we are ready to begin the simulation in ANSYS AIM. Open ANSYS AIM by going to **Start** > **All Apps** > **ANS YS 18.2** > **ANSYS AIM 18.2**. Once starting page has opened, select the **Magnetics** template as shown below.

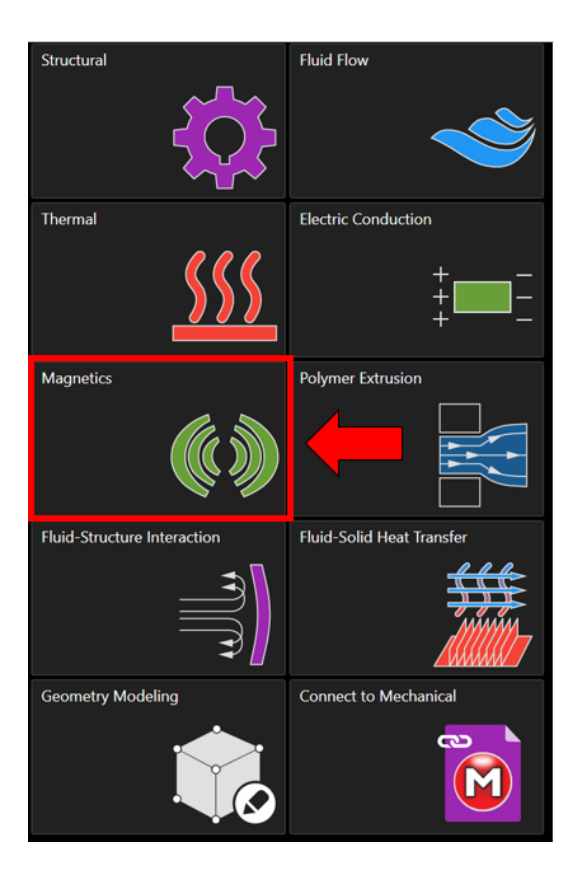

#### **[Go to Step 2: Geometry](https://confluence.cornell.edu/pages/viewpage.action?pageId=348595253)**

[Go to all ANSYS AIM Learning Modules](https://confluence.cornell.edu/display/SIMULATION/ANSYS+AIM+Learning+Modules)